# **CHANGING THE WIRELESS CHANNEL ON THE TD-8951ND**

### **Introduction**

Wi-Fi exists on 1 of 11 channels. When multiple modems in the area are on the same channel, your Wireless Internet speed can decrease dramatically. To find out which channels are the least busy in your area, use a [Wi-Fi analyzer.](https://www.ncf.ca/ncf/support/wiki/WiFi#Using_Wi-Fi_Analyzers) The purpose of this document is to change the Wireless channel on the modem "TD-8951ND" to increase the speed of the Wireless Internet.

#### **Required**

#### **Activities:**

• Choosing the least busy Wi-Fi channel by following one of these [tutorials](https://www.ncf.ca/ncf/support/wiki/WiFi#Using_Wi-Fi_Analyzers)

#### **Parts:**

- TD-8951ND
- Power cord
- DSL cable
- Ethernet cable
- **Computer**

### **Instructions**

### **A) Setting up the modem**

**Note:** Refer to figure 1 for steps 1 to 5.

- **1.** Plug the rounded end of the power cord into the modem and the other into the electrical outlet.
- **2.** Plug one end of the DSL cable into the modem and the other into the DSL outlet.
- **3.** Plug the ethernet cable into one of the 4 yellow jacks at the back of the modem.
- **4.** Plug the other end of the ethernet cable into a LAN port on your computer.
- **5.** Turn on the modem by pressing in the power button.

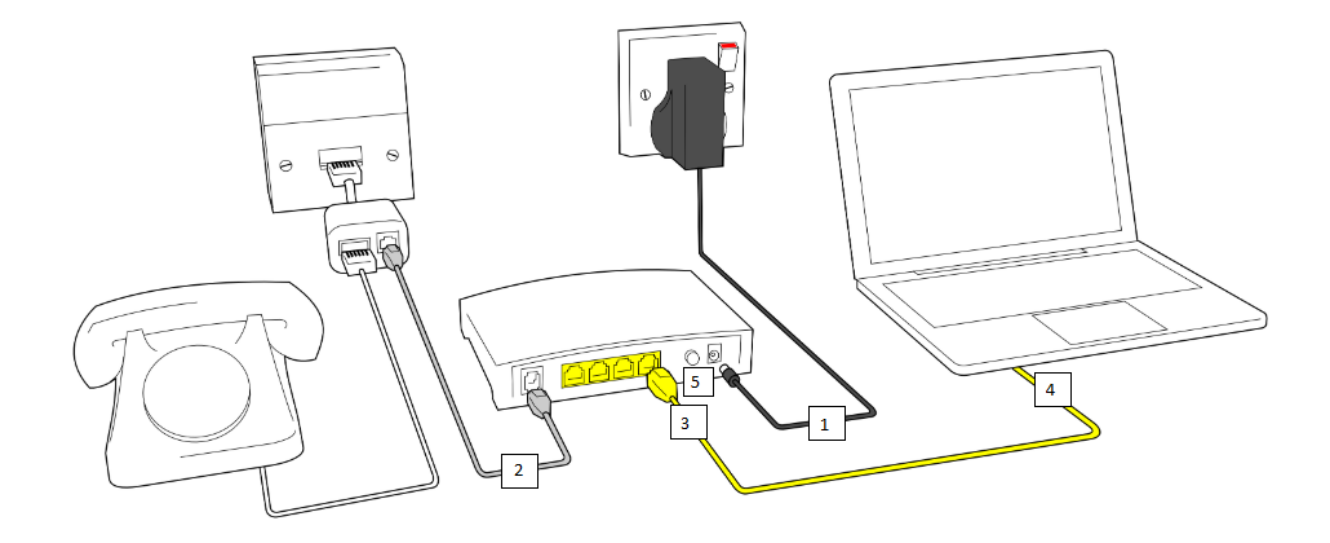

*Figure 1: How to setup your modem*

# **B) Changing the channel**

- **6.** Turn on your computer.
- **7.** Open a browser window such as Google Chrome, Firefox, Safari or Internet Explorer.
- **8.** Navigate to the modems' web interface by typing 192.168.1.1 in the address bar and hitting "enter". Refer to figure 2 for where to type the address. *Figure 2: Type "192.168.1.1" here.*

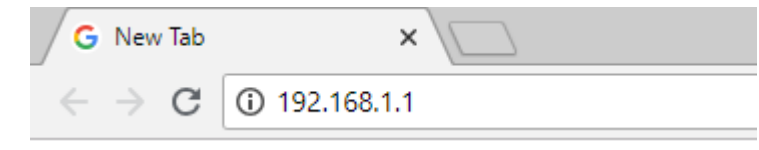

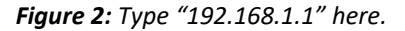

**9.** Type in your username and password and hit "enter".

**Note:** Contact your Internet service provider if you do not know your username and password.

- **10.** Click "Interface Setup" in the top navigation bar. Refer to #10 in figure 3.
- **11.** Click "Wireless" under the top navigation bar. Refer to #11 in figure 3.
- **12.** Select a number from 1 to 11 in the second drop-down located next to the word "Channel". Refer to #12 in figure 3.

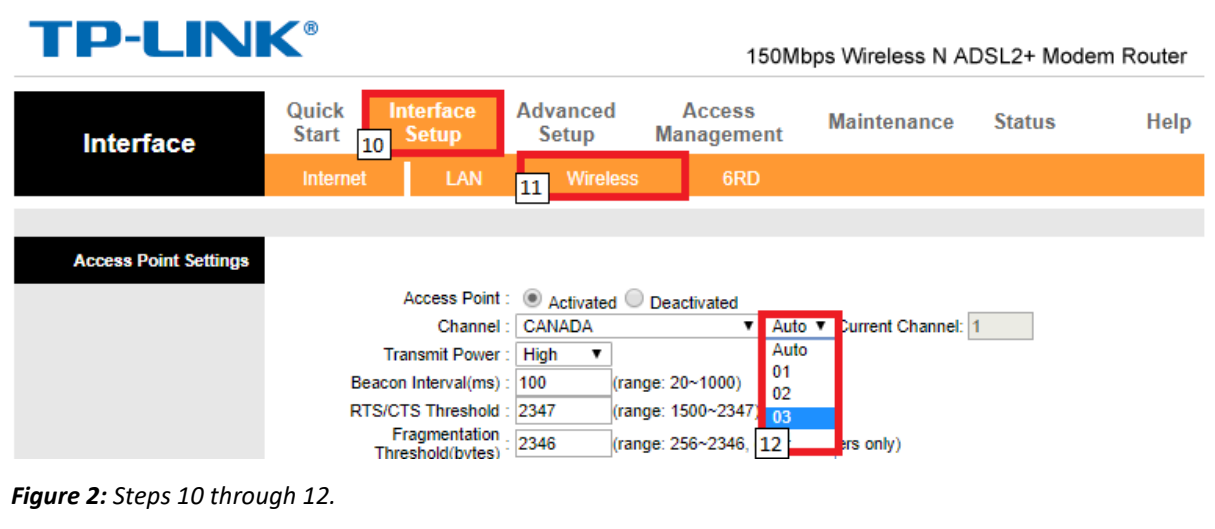

**13.** Scroll to the bottom of the page and click "Save". Refer to figure 3.

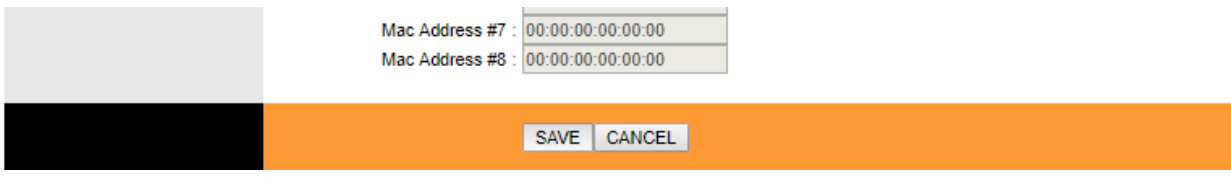

*Figure 3: Click "Save".*

# **C) Restarting the modem**

- **14.** Power off your modem by pressing the power button at the back of the modem.
- **15.** Wait for 30 seconds.
- **16.** Power on your modem by pressing the power button at the back of the modem.

### **Conclusion**

Your Wi-Fi is now using the channel that you have chosen. In the future, if you notice that your Wireless Internet speed is slowing down, follow this tutorial again.